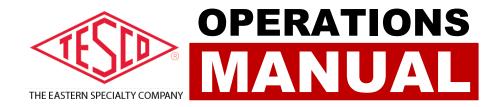

# TEST MANAGER APPLICATION

**VERSION 2.1.0** 

# TEST MANAGER APPLICATION MANUAL

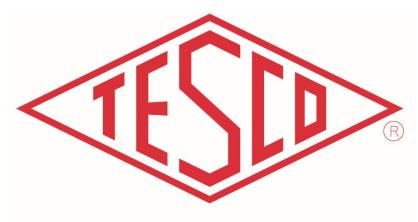

# THE EASTERN SPECIALTY COMPANY

© 2021 TESCO - The Eastern Specialty Company

All Rights Reserved.

Specifications are subject to change without prior notice.

Revision: 2.1.0

#### **TESCO – The Eastern Specialty Company**

925 Canal Street Bristol, PA, 19007

Phone: 215.228.0500

support@tescometering.com

tescometering.com

Log in your credentials. Check network view for the connected devices. If your desired master socket is not connected, perform a scan.

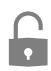

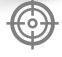

Insert a meter to the socket or bypass it by using a meter jumper. Wait for a ready master socket status.

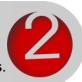

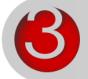

Select the desired master socket for testing by clicking it. The Test tab will activate, showing the test parameters. If previous tests were performed on the master, wait for the results to be rendered before proceeding.

At this point you have two options. Either perform a pre-defined (Test Sequence) test via the Test tab or a manual test using the Manual Test Tab. For predefined test, make sure test sequences are created first via the Test Sequence tab. See section 3.6 For creating predefined test.

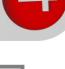

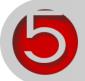

Predefined Test. Select a test sequence. The available values for the test sequence are solely dependent on the meter form.

\*\*\*\* \*\*\*\*

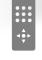

In the test control, you can turn on or off the voltage and the load, or even perform pulse align. Pressing the play button will start the test. There are instances wherein the test will fail to commence due to device related problems. Below the play button shows the status of the test.

If the test has successfully started, real-time channel measurements, pulses, and test durations are shown.

Once the test has successfully ended, the results will be reflected in the Test Results section and the status will now be changed to Ready (Blue).

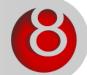

# TABLE OF CONTENTS

| 1.0 INSTA  | LLATION                                              | 1  |
|------------|------------------------------------------------------|----|
| 1.1 Introd | luction                                              | 1  |
| 1.2 The In | stallation                                           | 1  |
| 1.2        | 2.1 Installation Setup Flow                          | 1  |
| 1.3 Config | guring the TMA Software                              | 5  |
| 1.3        | 3.1 Network Connection: Private Network / P2P Ad Hoc | 5  |
| 1.3        | 3.2 Network Connection: Public / Corporate Domain    | 7  |
| 1.4 Conne  | ecting the Ethernet or LAN Cables                    | 7  |
| 2.0 FUNC   | TIONALITIES                                          | 8  |
| 2.1 Introd | luction                                              | 8  |
| 2.2 Graph  | ical User Interface (GUI) Sections                   | 8  |
| 2.3 Test N | Nanager Application Functionalities                  | 9  |
| 2.3        | 3.1 Login Screen                                     | 9  |
| 2.3        | 3.2 Device History                                   |    |
| 2.3        | 3.3 Network Discovery (NET SCAN)                     |    |
| 2.3        | 8.4 View Scan Details                                |    |
| 2.3        | 8.5 Network View Functionality                       |    |
| 2.3        | B.6 TEST Tab                                         |    |
| 2.3        | 8.7 METER DATABASE Tab                               |    |
| 2.3        | 8.8 TEST SETUP Tab                                   |    |
| 2.3        | 8.9 SEQUENCES Tab                                    |    |
| 2.3        | 8.10 MANUAL TEST Tab                                 |    |
| 2.3        | 8.11 HEADER Features                                 |    |
| 2.3        | 8.12 Settings Window                                 |    |
| 2.3        | 3.12.1 NET SCAN Settings                             |    |
| 2.3        | 3.12.2 ON START Settings                             |    |
| 2.3        | 3.13 Database Sync Window                            |    |
| 2.3        | 8.14 Meter Information Window                        |    |
| 2.3        | 3.15 Update NextGen devices using TMA                | 23 |
| 3.0 CONF   | IGURATIONS                                           | 24 |
| 3.1 Introd | luction                                              | 24 |

i

| 3.2 Log in             | 24 |
|------------------------|----|
| 3.3 Device Selection   | 24 |
| 3.4 Meter Test         | 25 |
| 3.5 Database Selection | 25 |
| 3.6 SEQUENCES          | 26 |
| 3.7 MANUAL SETUP       | 27 |
| 3.8 IMPORTING METERS   | 27 |

# **1.0 INSTALLATION**

# **1.1 Introduction**

This chapter is intended to guide you through the process of installing the Test Manager<sup>™</sup> software and to give you a quick tour so you can explore the software on your own.

# **1.2 The Installation**

To start installing, simply run **TMA\_Setup.exe**. An installation wizard will pop-up to guide you in the installation process.

Note: The installer will only run on Windows 7, 8 & 10. Note: Administrative rights are not required to install the application.

| config               |
|----------------------|
| packages             |
| binarycreator.exe    |
| create_installer.bat |
| 🐻 installerbase.exe  |
| 😹 TMA_Setup.exe      |

## 1.2.1 Installation Setup Flow

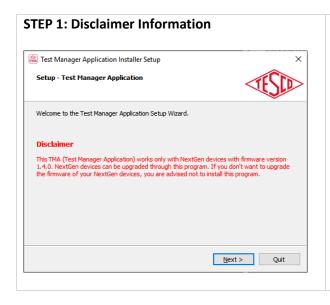

Please take note of the Disclaimer information specific to the defined firmware version of the NextGen Devices as to its compatibility with the Test Manager Application (TMA).

1

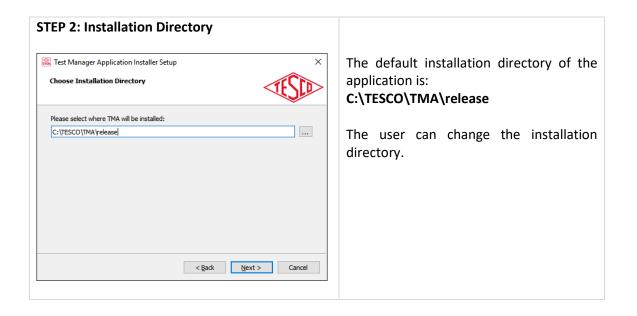

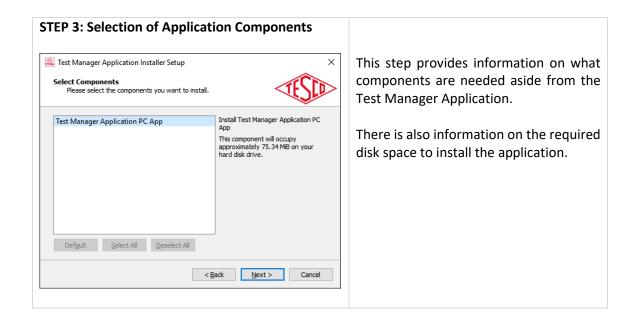

| Test Manager Application Installer Setup           Start Menu shortcuts           Select the Start Menu in which you would like to create the program's shortcuts. You can also enter a name to create a new directory. |          |              |
|----------------------------------------------------------------------------------------------------|----------|--------------|
|                                                                                                    |          |              |
| Accessibility                                                                                                    |          | ^            |
| Accessories                                                                                                    |          |              |
| Administrative Tools                                                                                                    |          |              |
| Brave Software                                                                                                    |          |              |
| Chrome Apps                                                                                                    |          |              |
| Flashtool                                                                                                    |          |              |
| Google+ Auto Backup                                                                                                    |          |              |
| KeyTweak                                                                                                    |          |              |
| Maintenance                                                                                                    |          |              |
| OontZ                                                                                                    |          |              |
| Qt 5.10.0                                                                                                    |          |              |
| OF 5 12 3                                                                                                    |          | ~            |
|                                                                                                    |          |              |
|                                                                                                    | < Back N | ext > Cancel |

This step creates a Start Menu Shortcut for the application inside the Tesco directory.

The user can change the shortcut name of the application as well as how it is displayed in the start menu.

The default name is **TESCO/TMA** In reference to this default name, the installer will create a start menu shortcut icon inside a Tesco folder.

| STEP 5a: Begin Installation                                                                                                    |                                                                                                    |
|----------------------------------------------------------------------------------------------------|----------------------------------------------------------------------------------------------------|
| Test Manager Application Installer Setup Ready to Install Setup is now ready to begin installing Test Manager Application on your computer. Installation will use 75.34 MIB of disk space. | When the install button is pressed in this<br>step, the installation wizard will start to<br>install the application by extracting &<br>transferring files in your computer to the<br>installation directory. |
| < Back Install Cancel                                                                                                    |                                                                                                    |

3

| STEP 5b: Begin Installation                                 |  |
|-------------------------------------------------------------|--|
| 🗟 Test Manager Application Installer Setup X                |  |
| Installing Test Manager Application                         |  |
|                                                             |  |
| 90%<br>Installing component Test Manager Application PC App |  |
| Show Details                                                |  |
| Snow Decails                                                |  |
|                                                             |  |
|                                                             |  |
|                                                             |  |
|                                                             |  |
| < <u>B</u> ack Install Cancel                               |  |
|                                                             |  |

| STEP 6: Successful Installation                           | If no errors are encountered during the installation process, this step will show up               |
|-----------------------------------------------------------|----------------------------------------------------------------------------------------------------|
| Click Finish to exit the Test Manager Application Wizard. | and indicates that the installation is successful.                                                 |
|                                                           | <b>Note:</b><br>The application is now ready to be used<br>and doesn't require a computer restart. |
| Enish                                                     |                                                                                                    |

tescometering.com

# **1.3 Configuring the TMA Software**

Test Manager Application (TMA) talks to your TESCO NextGen devices over an Ethernet connection.

There are two different ways to set up your connection depending on the security requirements of your company.

## 1.3.1 Network Connection: Private Network / P2P Ad Hoc

The NextGen devices can be placed on a private network segment. In this configuration the TMA software does not communicate over your corporate network.

**NOTE:** If you want to have the computer on which the TMA software is installed to also have access to your corporate network, then you will need to either: (1) Install two NIC cards (one for the corporate network and one for the private segment) or (2) Use WIFI to connect to the corporate network and the NIC to connect to the private segment. If you do not want the computer connected to your corporate network, then you will only need one NIC card which will be used for the private segment.

#### **Connecting to a Private Network Segment**

Consult your IT department to determine available private network segment. The systems ship from TESCO with the IP addresses set in the 192.168.0.XXX segment. They can be changed on the **Setup**>**System**>**Network** screen of the device.

|          | NETW        | /ORK S | SETUP   |    |      |    |
|----------|-------------|--------|---------|----|------|----|
| 🛃 Stati  | CIP 🗍 DHCP  | 192.1  | 68.0.10 | )0 | DEV. | 1  |
| 🗾 Statio | : IP 🔲 DHCP | 192.1  | 68.0.10 | )1 | DEV. | 2  |
|          | PLY         | CANCEL |         | EN | TER  |    |
| Some     | devices     | will   | show    | t  | wo   | IP |

addresses, some only one.

For a PRIVATE segment installation, select Static IP and set the IP address within the desired segment. When there are two IP addresses, set the second address to one more than the first as shown above. Make sure that all units have unique IP addresses.

#### Setting the Static IP Address for the private NIC

If you are on a private network segment, you will also have to go into **Windows Control Panel** and select **Network and Sharing Center**. You should see a display like this:

| your active networks                           | PRIVATE NETWORK SEGMENT                          |
|------------------------------------------------|--------------------------------------------------|
| <b>'owerMeasurementsInc</b><br>/rivate network | Access type: Internet<br>Connections: 🔋 Ethernet |
| dvent.local                                    | Access type: No Internet access                  |

**NOTE1:** Where one NIC is connected to your company network and the new NIC has no network access. **NOTE2:** Depending on

**NOTE2:** Depending on your Windows Operating System version, "Local Area Connections" are used interchangeably with "Ethernet" in the Connections Type. **Double click** on the connections **"Local Area Network 2**" as illustrated above inside the red rectangle box label Private Network Segment to bring up the Status window.

| Local Area Network 2 Status                                                                                                    | × | Local Area Network 2 Properties                                                                                                    | × | Internet Protocol Version 4 (TCP/IPv4) Properties                                                                                                    |
|----------------------------------------------------------------------------------------------------|---|----------------------------------------------------------------------------------------------------|---|----------------------------------------------------------------------------------------------------|
| General                                                                                                    |   | Networking Sharing                                                                                                    |   | General                                                                                                    |
| Connection<br>IPv4 Connectivity: No network access<br>IPv6 Connectivity: No network access<br>Media State: Enabled<br>Duration: 1 day 06:24:53<br>Speed: 100.0 Mbps<br>Dgtals |   | Connect using:<br>Reatek PCIe GBE Family Controller<br>This connection uses the following items:<br>Configure<br>This connection uses the following items:<br>Configure<br>This connection uses the following items:<br>Configure<br>This connection uses the following items:<br>Configure<br>This connection uses the following items:<br>Configure<br>This connection uses the following items:<br>Configure<br>Configure<br>C |   | You can get IP settings assigned automatically if your network supports<br>this capability. Otherwise, you need to ask your network administrator<br>for the appropriate IP settings.<br>O gbtain an IP address automatically<br>© Uge the following IP address:<br>IP address:<br>IP address:<br>IP address:<br>IP 2 . 168 . 0 . 1<br>Sybnet mask:<br>255 . 255 . 0 |
| Activity Sent Received<br>B 2,351,278,348   4,110,047,766                                                                                                    |   | Cos Packet Seconder      Second A Cost Cost Cost Cost Cost Cost Cost Cost                                                                                                    |   | Default gateway:          Obtain DNS server address automatically <ul> <li>Use the following DNS server addresses:</li> <li>Breferred DNS server:</li> <li></li> <li>Alternate DNS server:</li> <li></li> </ul>                                                                                                    |
| Properties Spisable Diagnose                                                                                                    |   | Transmission Control Protocol/Internet Protocol. The default<br>wide area network protocol that provides communication<br>across diverse interconnected networks.                                                                                                    |   | Validate settings upon exit Advanced                                                                                                    |
| Qose                                                                                                    |   | OK Cance                                                                                                    |   | OK Cancel                                                                                                    |

| 1 | From the status window of the Private Network, click on the "Properties" button                                                                                                    |
|---|----------------------------------------------------------------------------------------------------|
| 2 | From the Properties window, select "Internet Protocol Version 4 (TCP/IPv4)"                                                                                                    |
| 3 | Once "Internet Protocol Version 4 (TCP/IPv4)" is selected, click "Properties" button.<br>Also, double-clicking the "Internet Protocol Version 4 (TCP/IPv4)" will open the IPv4<br>properties window                                                                                                    |
| 4 | In the IPv4 properties window, set a private IP address for that adapter. If your company network does not use 192.168.0.xxx, set 192.168.0.1 as the IP address as shown above. Click OK on each popup until you get back to Control Panel. The segment set here must match the segment set in the devices. |

## 1.3.2 Network Connection: Public / Corporate Domain

Consult your IT department to determine whether they want these devices set to either of the following:

- 1- Static or fixed IP addresses If Static IP, proceed as for a private network using the addresses assigned by your IT department.
- 2- Dynamic Host Configuration Protocol (DHCP).

If DHCP, change the **Network Setup** of your device from Static IP to DHCP. You do not need to set an IP address. That will be setup through DHCP; it means that your router will assign the IP address for your device. See image below.

| NETW               | ORK SET     | JP  |        |
|--------------------|-------------|-----|--------|
| 🚺 Static IP 🗹 DHCP | 192.168.1.1 | .78 | DEV. 1 |
| 🗍 Static IP 🛃 DHCP | 192.168.1.1 | .83 | DEV. 2 |
| APPLY              | CANCEL      | EN  | ITER   |

# **1.4 Connecting the Ethernet or LAN Cables**

The devices can be connected to a switch/hub with a standard Ethernet/LAN cable or directly to a computer with a crossover cable (Ad Hoc or P2P). Beginning January 1, 2019 all systems are shipped with a BLUE standard LAN cable and the DMS and DTS systems also include a red crossover cable for your convenience.

7

# 2.0 FUNCTIONALITIES

# 2.1 Introduction

This chapter is a reference for the functions & features of the Test Manager Application (TMA) and provides brief descriptions of each feature for quick access.

# 2.2 Graphical User Interface (GUI) Sections

0 1 9 (2)DATABASE 🤣 SEQUENCES 📘 MANUAL SETUP P VOLTAGE ON (METER) LOAD ON PULSE ALIGN  $\triangleright$ IDLE PRINT TEST RESULT ▼ TEST SEQUENCE: CALIBRATION METER 1 ITERATION #: Form Kh Test Date Test Time PULSES 51 52 ON (SEC WH: ARH: VAH:

#DESCRIPTION1Header (See<br/>Section 2.3.11)2Network View3TMA Content

TMA Main Window user interface is divided into three sections.

# **2.3** Test Manager Application Functionalities

## 2.3.1 Login Screen

Upon opening the application, the login screen will appear.

| Test Mar | ager Applicat |
|----------|---------------|
|          | ¥2.0.2        |
| Tester   |               |

**NAME/INITIALS** Provide Name/Initial prior opening the application

**EXIT** Closes the dialog box and exits TMA Application

LOGIN Proceed to the TMA Main Window

## 2.3.2 Device History

Device History is a pop-up window containing cache information on the devices recently used with their corresponding master unit(s) IP address(es). On the first run, the device history is empty.

| •   | сτα            | יחר   | ,     |       |       |      |       |       |   |   |     |      |       |      |        |        |             |
|-----|----------------|-------|-------|-------|-------|------|-------|-------|---|---|-----|------|-------|------|--------|--------|-------------|
|     | 510            |       |       |       |       |      |       |       |   | 1 |     |      |       |      |        |        |             |
|     |                |       | Devic |       |       |      |       |       |   |   | 100 |      |       | r/IP | •      |        |             |
|     | n, PR<br>-0000 |       | CT: N | NQB-  | -128  | B, S | N:    |       |   | _ | 192 |      |       |      |        |        |             |
|     |                |       |       |       |       |      |       |       |   | _ | 192 |      |       |      |        |        |             |
|     | ring U         |       |       |       |       |      |       |       | N | _ | 192 |      |       |      |        |        |             |
|     | PROI           |       |       |       |       |      |       |       |   | _ | 192 |      |       |      |        |        |             |
|     | ROD            |       |       |       |       |      |       |       |   | _ | 192 |      |       |      |        |        |             |
| F   | PROE           | OUCT: | MTS   | 5-305 | i0, S | SN:  | 0000  | 0011  |   |   | 192 | .168 | 3.1.: | 151  |        |        |             |
| R   | RODU           | CT: C | DFA,  | SN:   | 000   | 0000 | 001   |       |   |   | 192 | .168 | 3.1.: | 190  |        |        |             |
| ,   | PRO            | DUCT  | : MQ  | QB3-1 | L2B,  | , SN | I: MO | QB3-1 | 2 |   | 192 | .168 | 3.1.1 | 199  |        |        |             |
| ia  | on, P          | ROD   | UCT:  | MTS   | -30   | 50,  | SN: I | MTS-  | 0 |   | 192 | .168 | 3.1.3 | 224  |        |        |             |
|     |                |       |       |       |       |      |       |       |   |   |     |      |       |      |        |        | 2           |
| 6 ( | ON S           | TART  | UP    |       |       |      |       |       |   |   |     | C    | FOF   | RGE  | тs     | ELE    | -           |
|     |                |       |       |       |       |      |       |       |   |   |     | ſ    |       | С    | LO     | SE     |             |
| 5 ( |                | TART  | UP    |       |       |      |       |       |   |   |     |      |       | FOF  | $\geq$ | $\geq$ | FORGET SELF |

| EVICE HISTORY         |              |
|-----------------------|--------------|
| Device                | Master/IP    |
|                       |              |
|                       |              |
|                       |              |
|                       |              |
|                       |              |
|                       |              |
|                       |              |
|                       |              |
|                       |              |
| SHOW THIS ON START UP | FORGET SELEC |

#### DEVICE

Information on recently used device(s) Format: [icon][name],[model],[serial number]

#### MASTER/IP

The master/IP varies per device. This is the IP addresses of the master sockets of the device.

#### SHOW THIS ON START UP

A checkbox to show this Device History window after logging in. It will not be shown when this is unchecked during startup. This is also accessible via a button in the bottom part of the Network view section.

#### FORGET ALL

Remove all information per device that is shown in the Device History.

NOTE: All devices shown (as scanned and cached, online & offline) in the Network view will be removed. All online devices will be disconnected. To reconnect, the user needs to perform Scan/Refresh.

#### FORGET SELECTED

Only forgets/removes selected device. See FORGET ALL for the description of the functionality.

## 2.3.3 Network Discovery (NET SCAN)

When "Scan/Refresh" button is pressed in the Network View section, Network Discovery window is activated.

| Network Discovery ×                                                                      | EDIT SUBNETS<br>See 2.3.12.1 for more details.                                                                                                    |
|------------------------------------------------------------------------------------------|----------------------------------------------------------------------------------------------------|
| 192.168.1, 192.168.43, 192.168.0  SUBNETS [ 192.168.1.XXX 192.168.43.XXX 192.168.0.XXX ] | SETTINGS           NET SCAN SUBNETS           E.G. 192.168.X           ADD           192.168.3           REMOVE                                                                                   |
|                                                                                          | WAIT FOR RESPONSE<br>1 Siec.<br>Torstee metworks, use higher value<br>START SCAN                                                                                                    |
| 100% START SCAN VIEW SCAN DETAILS DONE                                                   | The application will scan all NextGen devices<br>based on the defined network subnets. By<br>default, the subnet is 192.168.1.<br><b>VIEW SCAN DETAILS</b><br>See Section 2.3.5 for more details. |

## 2.3.4 View Scan Details

**View Scan Details** window provides detailed information of the result of the latest network scan operation. It lists down all the IPs involved in the scan and the phases of the scan where the discovery failed or passed. It is to be noted that a successful IP discovery requires all the phases to be successful.

|                                                                                                    |                                                                                                    | SEARCH IP:                                                                                                    |                |        | SEARCH IP                                                                                                    |
|----------------------------------------------------------------------------------------------------|----------------------------------------------------------------------------------------------------|----------------------------------------------------------------------------------------------------|----------------|--------|----------------------------------------------------------------------------------------------------|
| IP<br>192.168.0.0<br>192.168.0.1<br>192.168.0.2<br>192.168.0.3<br>192.168.0.4<br>192.168.0.5<br>192.168.0.5<br>192.168.0.7<br>192.168.0.8<br>192.168.0.9<br>192.168.0.9 | TCP Connection X X X X X X X X X X X X X X X X X X X                                                                                                    | Handshaked                                                                                                    | Info Retrieved | Unique | Enables the user to input a specific IP addresses to<br>filter out the list in the table & immediately check<br>the cause of connection error.<br>" <u>click here</u> " LINK<br>Clicking this link will show the NETS CAN Setting<br>window (see SECTION 2.3.12.1) that allows you to |
|                                                                                                    | Failed IP detection Reasons<br>Slow or no network cor<br>IP not from a valid dev<br>Device handshale info<br>Possible fixes:<br>sping IP to make sure it<br>Check IF Antivirus app<br>Increase 'WAIF FOR RI<br>Make sure device firm | nection<br>ce<br>mation invalid<br>'s visible in the network<br>doesn't block network a<br><b>SPONSE'</b> time <u>click her</u> | ccess          |        | fine tune aspects of the network scan process.                                                                                                    |

## 2.3.5 Network View Functionality

The Network View section provides information of the NextGen Devices that is connected in the network. This section displays current connected devices and the cached data the previously connected devices. The list of devices is clustered relative to their statuses.

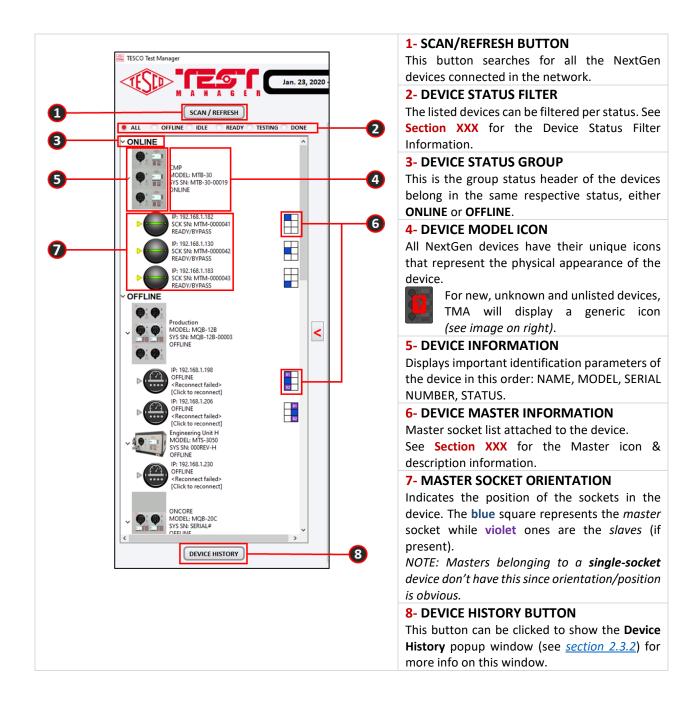

## 2.3.6 TEST Tab

| 0 |   | METER INFORMATION MSM2-000005B                                       | TER METER S/N: KZA980441                                                                                                    |   | MANUAL TEST<br>TEST CONTROL:<br>VOLTAGE ON<br>LOAD ON |
|---|---|----------------------------------------------------------------------|----------------------------------------------------------------------------------------------------|---|-------------------------------------------------------|
| 2 |   | MSM2-000006B BYP/<br>TEST SEQUENCE<br>FORM: 95 SERVICE: 2-Wire, 1 Ph |                                                                                                    | 1 |                                                       |
| 8 | < | CHANNEL MEASUREMENTS                                                 | METER 1 METER 2 METER 3 PULSES PRESET: DURATION (SECONDS) PRESET: ACTUAL: ALINING: DURATION (SECONDS) PRESET: ACTUAL: ALINING: DURATION (SECONDS) |   |                                                       |
| 4 | с | V-PHASE:                                                             | AAINING: MEASUREMENTS WH: VARH: VARH: VAH: VAH: VAH: VAH: VAH: VAH: VAH: VA                                                                       | 6 |                                                       |

This is for conducting a test. The results will be displayed as the test is being executed.

| 4 This section shows the channel                                                                                                    |
|----------------------------------------------------------------------------------------------------|
| measurements when LOAD ON is activated,                                                                                                    |
| regardless if a test is being performed or not.                                                                                                    |
| Real-time results are shown in this section.                                                                                                    |
|                                                                                                    |
| 5 This section shows the measurements                                                                                                    |
| acquired in the meters when the test is being                                                                                                    |
| performed. Real-time results are shown in this section.                                                                                                    |
|                                                                                                    |
| <b>6</b> This section shows the test results after a test has been performed. The print button can only be clicked if there are available test results.                         |
| This section shows the test control. This allows you to set the voltage on, the load on, and pulse align. A state indicator is also displayed. The play button starts the test. |
|                                                                                                    |

## 2.3.7 METER DATABASE Tab

This tab allows for management of meter information saved in the application database.

|                                                                   |          | Фм                       | ETER TEST    |           |                 | ABASE            | ංදිං | SEQUE                  | _       |             | IANUAL |      | l          | \<br>\             |  |
|-------------------------------------------------------------------|----------|--------------------------|--------------|-----------|-----------------|------------------|------|------------------------|---------|-------------|--------|------|------------|--------------------|--|
|                                                                   | ^        |                          |              |           | KEYWORD:        |                  |      |                        | CATEGOR | Y: SERIAL M | 10     | ▼ SE | ARCH METER | J                  |  |
| Ronnel                                                            |          | METER SEAR               | CH RESULTS:  |           |                 |                  |      |                        |         |             |        |      |            |                    |  |
| MODEL: MTM<br>SYS SNE 00000030                                    |          | SERIAL NO                | MANUFACTURER | MODEL CAT | ALOG NO UTILITY | SERIAL NO COM SI |      |                        |         |             |        |      |            | Y CLASS METER BASE |  |
| ONLINE                                                            |          | KZA98044182<br>314667987 |              |           |                 |                  |      | 1.8 1.8 1<br>1.2 1.2 1 | 0       | 0           | 0      |      | 2.5 0.5    | s                  |  |
| IP: 192.168.1.169                                                 |          | 31400/36/                |              |           |                 |                  | 30   | 1.2 1.2 1              | V       | U           | U      | 20   | 2.5 0.5    | 3                  |  |
| SCK SN: 0000030<br>MTR SN: 314667987                              |          |                          |              |           |                 |                  |      |                        |         |             |        |      |            |                    |  |
| READY                                                             |          |                          |              |           |                 |                  |      |                        |         |             |        |      |            |                    |  |
|                                                                   |          |                          |              |           |                 |                  |      |                        |         |             |        |      |            |                    |  |
| Production<br>MODEL: MQB-12B                                      |          |                          |              |           |                 |                  |      |                        |         |             |        |      |            |                    |  |
| SYS SN: MQB-12B-00003<br>OFFLINE                                  |          |                          |              |           |                 |                  |      |                        |         |             |        |      |            |                    |  |
|                                                                   |          |                          |              |           |                 |                  |      |                        |         |             |        |      |            |                    |  |
| IP: 192.168.1.198<br>OFFLINE                                      |          |                          |              |           |                 |                  |      |                        |         |             |        |      |            |                    |  |
| <reconnect failed=""><br/>[Click to reconnect]</reconnect>        | 34<br>SR |                          |              |           |                 |                  |      |                        |         |             |        |      |            |                    |  |
| IP: 192.168.1.206                                                 |          |                          |              |           |                 |                  |      |                        |         |             |        |      |            |                    |  |
| <pre><reconnect failed=""> (Click to reconnect)</reconnect></pre> | 61       |                          |              |           |                 |                  |      |                        |         |             |        |      |            |                    |  |
| Engineering Unit H                                                |          |                          |              |           |                 |                  |      |                        |         |             |        |      |            |                    |  |
| MODEL: MTS-3050<br>SYS SN: 000REV-H                               |          |                          |              |           |                 |                  |      |                        |         |             |        |      |            |                    |  |
| OFFLINE<br>IP: 192.168.1.230                                      |          |                          |              |           |                 |                  |      |                        |         |             |        |      |            |                    |  |
| OFFLINE<br><reconnect failed=""></reconnect>                      |          |                          |              |           |                 |                  |      |                        |         |             |        |      |            |                    |  |
| [Click to reconnect]                                              |          |                          |              |           |                 |                  |      |                        |         |             |        |      |            |                    |  |
| ONCORE                                                            |          |                          |              |           |                 |                  |      |                        |         |             |        |      |            |                    |  |
| MODEL: MQB-20C<br>SYS SN: SERIAL#                                 |          |                          |              |           |                 |                  |      |                        |         |             |        |      |            |                    |  |
| OFFLINE                                                           |          |                          |              |           |                 |                  |      |                        |         |             |        |      |            |                    |  |
|                                                                   | _        |                          |              |           |                 |                  |      |                        |         |             |        |      |            |                    |  |
| IP: 192,168.1.199<br>OFFLINE                                      |          |                          |              |           |                 |                  |      |                        |         |             |        |      |            |                    |  |

#### KEYWORD

Specific words to use when performing SEARCH METER. The value depends on the chosen **category**.

#### CATEGORY

Choose a category to use for Search.

#### **SEARCH METER**

Perform Search using the selected keyword and category value.

#### NEW

Click this to add a meter's information to the application database via the METER INFORMATION popup window (See **SECTION 3.4**).

#### EDIT

Click this to update information of meter selected in the table via the METER INFORMATION popup window (See SECTION 3.4).

#### DELETE

Click this to remove one or more selected meters from the database.

#### **IMPORT METERS**

Click this to import meter information file (in CSV format) to the application database. A File dialog box will pop up to help you locate the file.

#### **EXPORT METERS**

Click this to export one or more selected meters in the table to a CSV file. A file dialog box will pop up to help you find a location to save the file.

#### **USE IN TEST**

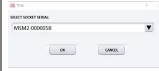

button to use a selected meter in the table for

this

Click

testing. A popup window (see image) may sometimes appear if the **active master** (the one displayed in the **Test tab**) has more than one available socket. Use the pop-up window to select the appropriate socket for the meter.

## 2.3.8 TEST SETUP Tab

This section enables user to create or setup different types of waveforms. It allows creating and editing preset waveform setup in the application database where each setup can have its unique name. The name is arbitrary. The preset setups all conform to the naming approach above. You can create, copy and edit any setup to satisfy/ comply your specific test requirements.

In the figure below the name is an example of the suggested nomenclature:

#### 4W, WYE FL 120V, @TA PF=1 SINUSOIDAL

The name is arbitrary. The preset setups all conform to the naming approach above. You can create, copy and edit any setup to satisfy/ comply your specific test requirements.

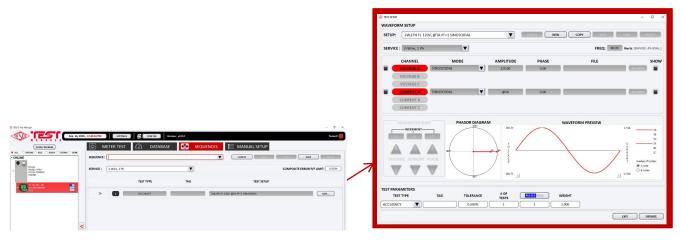

#### NEW

Allows user to create new waveform preset.

#### SETUP

Enables user to select the waveform presets they want to copy or edit. When creating new preset, this allows the user to write the waveform setup name.

#### CANCEL

When clicked it cancels whatever action the user chooses.

#### COPY

This allows the users to duplicate an existing preset.

#### SAVE

Allows the user to save a waveform preset whether as a new preset or the ones being edited.

#### SERVICE

Service refers to the transformer (CT, PT, LINE) configuration that is feeding the meter. For example, a 4-WIRE, WYE waveform will have three voltages and three currents.

#### HARMONIC (FC)

Waveform is defined by a CSV file containing harmonic number and the two Fourier coefficients for each.

#### ANSI C12.20

ANSI C12.20-2015 specifies a number of waveforms for harmonic testing of meters. All these waveforms are predefined in the system and can be selected by picking the appropriate definition in the File Browser. **NOTE: There are different files for voltage and current.** 

For all waveform definitions the amplitude of the waveform is automatically scaled by the system so that the RMS value is as specified under AMPLITUDE. The phase is shifted by the amount specified compared to the original definition

#### PARAMETER SHIFT

Increments or decrements all related input values: voltage, current, and phase uniformly.

#### **VECTOR DIAGRAM**

Visual representation of the current, voltage and phase angles.

| <b>FREQ</b><br>Allows user to input the frequency ranging from 45-<br>65 Hz. | WAVEFORM PREVIEW<br>Shows the graph of the waveform setup.                                               |
|------------------------------------------------------------------------------|----------------------------------------------------------------------------------------------------|
| SINUSOIDAL<br>A pure sinusoidal wave                                         | HARMONIC (A&P)<br>Waveform is defined by a CSV file containing harmonic<br>number, amplitude, and phase. |

## 2.3.9 SEQUENCES Tab

The Sequence tab is used to setup or edit test sequences. Test sequences allow you to setup a complex test scenario that can be run from the TEST tab by selecting it in a dropdown box.

| SCAN / REFRESH                                                                                                    |                | . [ | Þ    | ME        | TER TEST                     | г 🕧 датав,                   | ASE 🥵 SEQU         | JENCES                                 |                                   |
|----------------------------------------------------------------------------------------------------|----------------|-----|------|-----------|------------------------------|------------------------------|--------------------|----------------------------------------|-----------------------------------|
| Ronnel<br>MCOEL: MTM<br>SYS 554: 0000030<br>ONLINE                                                                                                    | Î              |     | SEQU |           | 2W,1PH FL, L<br>2-Wire, 1 Ph | L, FLPF @TA, SINUSOIDAL, DRI | VE                 |                                        | COMPOSITE ERROR P/F LIMIT: 0.500% |
| IP: 192.168.1.169<br>SCX SN- 0000030<br>MRE SN2 314667987<br>READY                                                                                                    |                |     | ,    | />៣       |                              | TEST TYPE                    | TAG<br>Dry FL      | TEST SETUP                             | EOT                               |
| Production<br>MCOEL: MCB-128<br>OFFLINE                                                                                                    |                |     |      | />0<br>>0 |                              | DRIVE                        | Drv LL<br>Drv FLPF | 2W,1PH LL 120V, @0.1TA PF=1 SINUSOIDAL | EDIT                              |
| P: 12: 100.1.198<br>OFULA<br>OFULA<br>O | 41<br>43<br>44 | <   |      |           |                              |                              |                    |                                        |                                   |
| ONCORE<br>MODEL: MCB-20C<br>SYS SN: SERIALZ<br>OFFLINE                                                                                                    |                |     |      |           |                              |                              |                    |                                        |                                   |
| IP: 192.168.1.199<br>OFFLINE<br>[Click to reconnect]                                                                                                    |                |     |      |           |                              |                              |                    |                                        |                                   |

| NEW                                                                                                    | TIME (min:sec)                                                                                                    |
|----------------------------------------------------------------------------------------------------|----------------------------------------------------------------------------------------------------|
| Allows user to create new test sequence.                                                               | Duration of the test in minutes and seconds                                                                                                    |
| SEQUENCE                                                                                               | REPEATS                                                                                                    |
| The name you give the test scenario.                                                                   | Number of times a test will be repeated                                                                                                    |
| CANCEL                                                                                                 | PULSES                                                                                                    |
| When clicked it cancels whatever action the<br>user chooses.                                           | Number of meter pulses that the test will be<br>run                                                                                                    |
| СОРҮ                                                                                                   | SERVICE                                                                                                    |
| This allows the users to duplicate an existing test sequence.                                          | Each sequence has a unique service type with which it is associated.                                                                                                    |
| SAVE<br>Allows the user to save a test sequence<br>applies to new, copied and edited test<br>sequence. | A sequence may contain any number of tests<br>There are Four Test Types available. They car<br>be combined in any order. Each type<br>requires different parameters. The four test |
| The additional parameters are:                                                                         | types are:                                                                                                    |
|                                                                                                    | ACCURACY                                                                                                    |
| <b>TAG</b><br>A user defined short label for the test.                                                 | Measure the meter's Watt-Hr accuracy based<br>on the meter's pulse output                                                                                                    |
| WAVEFORM SETUP                                                                                         | DEMAND                                                                                                    |
| The specific waveform setup associated with this test.                                                 | Check the meter's demand measurements                                                                                                    |
| DRIVE                                                                                                  | INTERVAL (min:sec)                                                                                                    |
| Run the waveform generator for a specified time (no metrology)                                         | For a demand test, the demand interval.                                                                                                    |
|                                                                                                    | SUBINT (min:sec)                                                                                                    |
| TIME RUN                                                                                               | For a demand test, the demand sub interval.                                                                                                    |
|                                                                                                    |                                                                                                    |
| <b>WEIGHT</b><br>A weight associated with each test. A weighted average error is computed that is      | <b>SYNC TO CLOCK</b><br>For demand tests, if set the time interval will be synced to real time.                                                                                    |
| the sum of the products of weight and test error.                                                      | P/F %                                                                                                    |
| $Werr = \sum \sum Error * Weight$                                                                      | The pass/fail criterion. Test error must be less than this to be a pass.                                                                                                    |

## 2.3.10 MANUAL TEST Tab

The MANUAL TEST Tab allows the user to adjust all system parameters on the fly and run a single test at a time. It does not use predefined sequences.

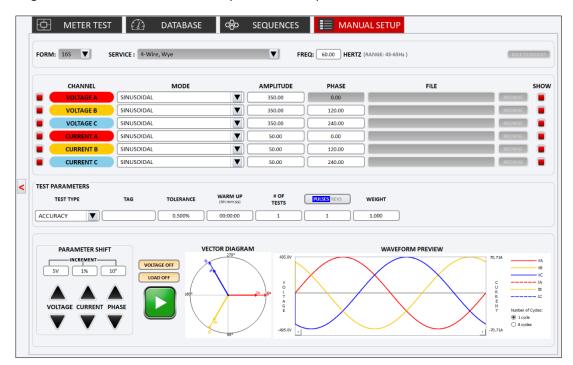

#### FORM

Selection of different meter forms.

#### SERVICE

Service refers to the transformer (CT, PT, LINE) configuration that is feeding the meter. For example, a 4-WIRE, WYE waveform will have three voltages and three currents.

WAVEFORM GENERATOR PARAMETER SHIFT VECTOR DIAGRAM WAVEFORM PREVIEW (See SECTION 2.3.8)

#### TOLERANCE

**WARM UP** Set the warmup time before testing.

#### **TEST TIME**

#### TEST TYPE

Contains the four test types:

#### ACCURACY

Measure the meter's Watt-Hr accuracy based on the meter's pulse output

#### DEMAND

Check the meter's demand measurements

#### DRIVE

Run the waveform generator for a specified time (no metrology)

#### TIME RUN

#### TAG

Serves as an alias for the manual test that is being performed.

**INTERVAL** For a demand test, the demand interval.

| Shows the accumulated test time.             |                                             |
|----------------------------------------------|---------------------------------------------|
|                                              | SUBINT                                      |
| # OF TESTS                                   | For a demand test, the demand sub-interval. |
| Test Repetition                              |                                             |
|                                              | SYNC TO CLK                                 |
| PULSES/REVS                                  |                                             |
| Allows the user to input the number of       | VOLTAGE OFF                                 |
| pulses or revolutions they intend to use for | Turns off the voltage output.               |
| testing.                                     |                                             |
|                                              | LOAD OFF                                    |
|                                              | Turns off the load.                         |
|                                              |                                             |
|                                              | PLAY button                                 |
|                                              | Starts the manual test.                     |
|                                              |                                             |
|                                              |                                             |

## 2.3.11 HEADER Features

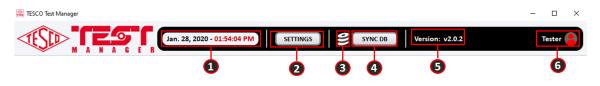

| 1- Date/Time display                                                                                                    |
|----------------------------------------------------------------------------------------------------|
| Displays time and date information.                                                                                         |
| 2- Settings Button                                                                                                    |
| Clicking this button opens the Settings popup window (See Section 2.3.12)                                                   |
| 3- Need-To-Sync indicator icon                                                                                              |
| When blinking-red, signals the need for all connected masters to be synced                                                  |
| 4- SYNC DB button                                                                                                    |
| Clicking this button opens Database Sync popup window (See Section 2.3.13) where master to be synced                        |
| can be selected.                                                                                                    |
| 5- Application Version display                                                                                              |
| Shows the specific version of the running application.                                                                      |
| 6- User Information                                                                                                    |
| Shows the <i>username</i> used during login. Clicking this shows an option to <b>Logout</b> or <b>Exit</b> the application. |

## 2.3.12 Settings Window

This window contains application settings which the user can customize. Settings are categorized into two tabs: **Net Scan** and **On Start** settings.

## 2.3.12.1 NET SCAN Settings

This tab allows the user to add new subnetworks relative to their network connection or remove listed inapplicable subnetwork(s).

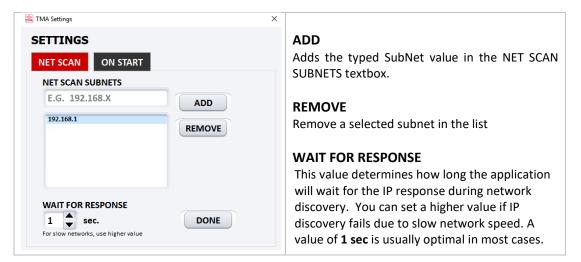

## 2.3.12.2 ON START Settings

This tab allows the user to permit certain features to be performed automatically when the application starts up.

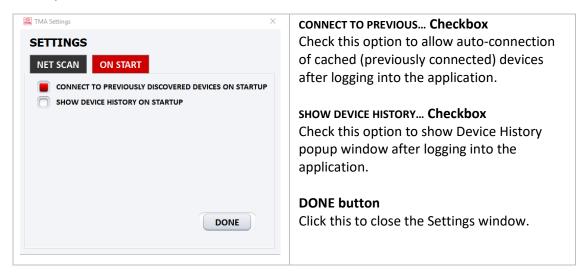

## 2.3.13 Database Sync Window

This window allows user to perform Database Sync operations to ensure that master data matches that of the Test Manager Application. There are three types of sync operation or mode:

Upload to Device - data are transferred from the Application to the device **Download from Device –** data are transferred from the device to the Application Both (Full Sync) - data are transferred between Application and device

An analysis operation is performed first before the actual sync process to determine what specific data needs to be synced between the Application and device.

| SELECT DEVICE: 192.10                                                                                                    | 8.1.151                                                                                                    |                  |   |
|----------------------------------------------------------------------------------------------------|----------------------------------------------------------------------------------------------------|------------------|---|
| ANALYZING SYNC STATUS:                                                                                                    | here are <b>29</b> records to sync                                                                                                    | SYNC MODE:       |   |
| 3. METERS KEY 239912<br>4. MASTERRESULTS [KE<br>5. MASTERRESULTS [KE<br>6. MASTERRESULTS [KE<br>7. MASTERRESULTS [KE<br>9. MASTERRESULTS [KE<br>10. MASTERRESULTS [K<br>11. ACCURACYRESULTS<br>12. ACCURACYRESULTS<br>13. ACCURACYRESULTS | LOAD<br>6285455731] => DOWNLOAD<br>6285455731] => DOWNLOAD<br>Y 268395701391766] => DOWNLOAD<br>Y 268395701391766] => DOWNLOAD<br>Y 2683957013941356] => DOWNLOAD<br>Y 2683957259269320] => DOWNLOAD<br>Y 2683957259485337] => DOWNLOAD<br>EY 2683957259485337] => DOWNLOAD<br>KEY 2638957013744421] => DOWNLOAD<br>KEY 2638957013745624] => DOWNLOAD<br>KEY 2638957013745624] => DOWNLOAD<br>KEY 2638957013745624] => DOWNLOAD<br>KEY 2638957013745624] => DOWNLOAD | Both (Full Sync) | ] |

#### 1- Masters IP List

Contains master IP's that are available for syncing. Selecting an IP will start the analysis phase of the Sync.

#### 2- Sync Analysis Progress/Results information

Either a progress bar is displayed when analysis is not yet finished or a text showing a summary of the result of the completed analysis.

#### **3-** Sync Operations information

Shows detailed operations of the information to be synced. Information is available only once analysis phase has finished and sync operation has not yet been started.

#### 4- Sync Operation Progress

Shows the progress of the sync operation.

#### 5- START/STOP/RESTART SYNC button

Button to control the actual sync operation. NOTE: Performing RESTART SYNC will perform analysis again. 6- CLOSE button

Closes Database Sync window. If either analysis or sync operations are not yet finished when this button is clicked, a popup window will show up to give the user an option to terminate the running process before closing.

#### 7- SYNC MODE List

Click to select Sync Mode to use.

## 2.3.14 Meter Information Window

| STEP 1 PLEASE SCAN  | N BARCODE                 |                 |                         |
|---------------------|---------------------------|-----------------|-------------------------|
| STEP 2 ADD/EDIT/D   | ISPLAY METER PRODUCT INFO | STEP 3 METER EL | ECTRICAL SPECIFICATIONS |
| METER SERIAL NO. :  | 218021316                 | METER FORM:     | 2                       |
| MODEL NO :          | NC 30                     | METER BASE:     | S 💌                     |
| CATALOG NO :        |                           | METER CLASS:    | 200                     |
| MANUFACTURER        | EDMI                      | TEST AMP:       | 30.00                   |
| UTILITY SERIAL NO : |                           | кн:             | 10.00                   |
| COM SERIAL NO :     |                           | кт:             | 1.00                    |
| METER IMAGE :       |                           | PULSES/REV:     | 10                      |
|                     |                           | ACCURACY CLASS: | 0.5                     |
|                     |                           | FEATURES:       | DEMAND KYZ OUTPU        |
|                     | UPLOAD IMAGE              |                 | BIDIRECTIONAL METERING  |

#### **1-** Meter Information Fields

Fields can be editable depending on the current operation which can either be ADD or EDIT.

#### 2- Operation Buttons

Buttons that aid in operations related to meter information. The complete set of buttons and their corresponding functions are listed below. Some buttons can appear depending on the current operation.

CANCEL – Closes the window but cancels the operation performed

**CLEAR** – Resets all fields by either clearing them or returning to their initial/default value. **EDIT** – Puts the window in EDIT operation.

**UPDATE** – Finalize any updates to a meter's information when in EDIT operation.

ADD – Saves a new meter's information (has a unique meter serial no.)

**CLOSE** – Closes the window. Clicking this button can also mean using the displayed meter information for a specific master socket.

#### **3-** Meter Serial Number Field

Aside from inputting the meter serial no., it can be used to search for existing meter information by typing the beginning characters in which a dropdown box will appear showing the possible matches.

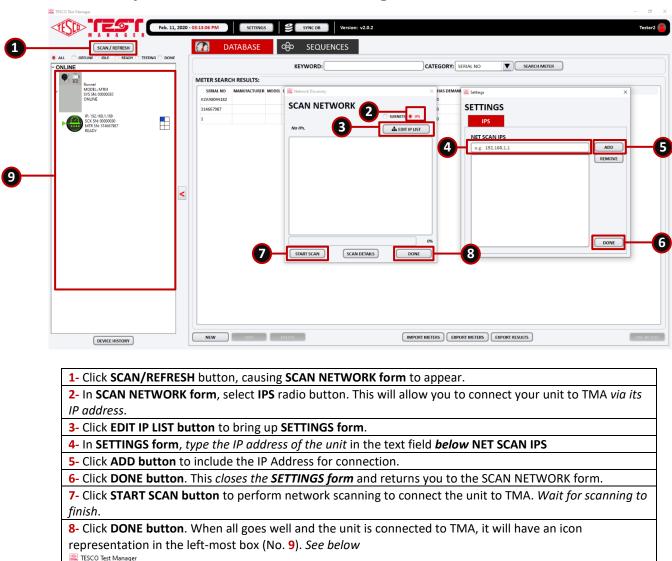

## 2.3.15 Update NextGen devices using TMA

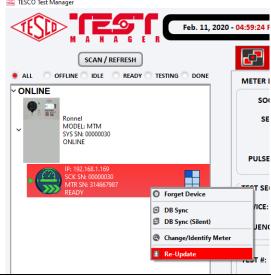

Just *right-click* on the unit's master (the one where the *IP address* is displayed) to access a context menu. Just click **Re-Update** to begin the update.

**IMPORTANT:** *Do not turn off the unit or close TMA* while update is still ongoing. When the update is done the unit should automatically reboot.

**NOTE:** Also, please try this first on a single unit as a test.

# **3.0 CONFIGURATIONS**

# 3.1 Introduction

This chapter provides instructions on how to configure tests using Test Manager Application (TMA).

# 3.2 Log in

| SCREEN                                                     | DESCRIPTION                                            |
|------------------------------------------------------------|--------------------------------------------------------|
| Test Manager Application<br>v2.0.2<br>Tester<br>EXIT LOGIN | NAME/INITIALS<br>Enter the name or initials to log in. |

# **3.3 Device Selection**

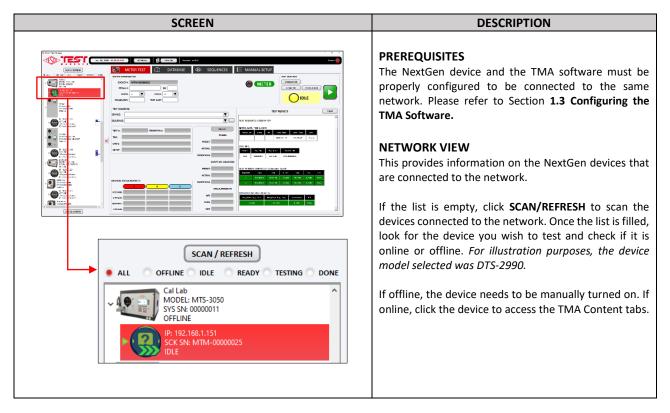

# 3.4 Meter Test

|  | DESCRIPTION |                                                                                                    |  |
|--|-------------|----------------------------------------------------------------------------------------------------|--|
|  |             | DESCRIPTION         TEST         r conducting a test. The results will be displayed<br>st is being executed.         e desired SERVICE and TEST SEQUENCE before<br>the test. Then, click either of the following:         VOLTAGE ON - enable service voltage only to<br>the socket         LOAD ON - enable service voltage & load<br>current to the socket         start button         Image: to execute the test. |  |

# 3.5 Database Selection

| SCREEN | DESCRIPTION                                                                                                    |  |  |
|--------|----------------------------------------------------------------------------------------------------|--|--|
|        | Navigate to the <b>DATABASE</b> tab to choose a meter's information to use for the test.<br><b>DATABASE</b><br>This allows the management of meter information saved in the application database.<br>Create a new meter info by clicking <b>NEW</b> and entering the meter information in the required fields. To edit/delete, select a meter's info and click <b>EDIT</b> or <b>DELETE</b> . |  |  |
|        | A new meter's info can also be added by importing<br>a Comma-Separated Values (CSV) file. Inversely,<br>the database can be exported as a CSV file.<br>To proceed with the test, click a meter info on<br>the list, click <b>USE IN TEST</b> , and navigate to the<br><b>METER TEST</b> tab.                                                                                                  |  |  |

# **3.6 SEQUENCES**

| SCREEN                                                                                                    | D                                                                                                | ESCRIPTION                                                                                                    |
|----------------------------------------------------------------------------------------------------|--------------------------------------------------------------------------------------------------|----------------------------------------------------------------------------------------------------|
| METER TEST () DATABASE SEQUENCES E MANUAL SETUP<br>SIGUNCE :                                                                                                    | waveforms. This allo<br>parameters on the fly<br>does not use predefin<br>conducting a manual to | to create or setup different types of<br>ws the user to adjust all system<br>and run a single test at a time. It<br>ed sequences. For more details on<br>est. Preset sequences can be edited.<br>st of the presets is shown in a |
|                                                                                                    | NEW       CANCEL       SAVE       EDIT                                                           | Press to create a new<br>sequence.<br>Press to exit the editing<br>sequence screen.<br>Press to save the changes<br>applied to the sequence.<br>Press to pop-up a Test Setup<br>window. This allows the user                     |
| Image: Metter test       Image: Metter test       Image: Metter test       Image: Metter test         Sequence:       Image: Metter test       Image: Metter test       Image: Metter test       Image: Metter test         Sequence:       Image: Metter test       Image: Metter test       Image: Metter test       Image: Metter test       Image: Metter test         Sequence:       Image: Metter test       Image: Metter test       Image: Metter                                                                                                    |                                                                                                  | to edit the waveform setup.<br>Press to add another test.<br>Press to move down the<br>selected test.<br>Press to move up the selected<br>test.<br>Deletes the selected test.                                                    |
| METER TEST     Image: Comparison of the second of the second |                                                                                                  |                                                                                                    |
|                                                                                                    |                                                                                                  |                                                                                                    |

# 3.7 MANUAL SETUP

| SCREEN                                                                                                    | DESCRIPTION                                                                                                    |
|----------------------------------------------------------------------------------------------------|----------------------------------------------------------------------------------------------------|
| METER TEST       O       ATABASE       O       SEQUENCES       MANUAL SETUR         IMM.       IMM. | MANUAL SETUP<br>This enables the user to create or setup different types<br>of waveforms. This allows the user to adjust all system<br>parameters on the fly and run a single test at a time. It<br>does not use predefined sequences. For more details on<br>conducting a manual test. |

# **3.8 IMPORTING METERS**

Meter data can be imported into the Test Manager database using a comma separated data file (.CSV) with the following structure.

First row consists of column labels. They must match the following:

| ROW LABEL           | DESCRIPTION                                                                                                    |
|---------------------|----------------------------------------------------------------------------------------------------|
| meterSerialNumber   | This is the primary barcoded number on the meter which will be used to identify in in all data records. It should match the barcode on the meter exactly. (Alphanumeric max 32 characters)                        |
| meterManufacturer   | Name of manufacturer (Alphanumeric max 32 characters)                                                                                                    |
| meterModel          | Model of the meter (Alphanumeric max 32 characters)                                                                                                    |
| meterCatalogNumber  | May be used as desired by the user. (Alphanumeric max 32 characters)                                                                                                    |
| utilitySerialNumber | If the utility uses an identifier different than the meterSerialNumber.<br>(Alphanumeric max 32 characters)                                                                                                    |
| comSerialNumber     | Serial number of the communications module. (Alphanumeric max 32 characters)                                                                                                    |
| Form                | ANSI form identification. A number from the following list:<br>1,2,3,4,5,6, 8, 9, 10, 11, 12, 13, 14, 15, 16, 17, 25, 26, 29, 32, 35, 36, 45,<br>46, 56, 66, 76, 103, 106, 109, 112, 116, 125, 135, 136, 145, 166 |
| Kt                  | Meter test constant if different from meter constant. (Fixed point number in the form xx.x)                                                                                                    |
| Kh                  | Meter constant. Is used as test value unless Kt is non-zero. (Fixed point number in the form xx.x)                                                                                                    |
| multiplier          | 1.0 by default. Kh is divided by this value, i.e if Kh = 21.6 and multiplier = 12 then the effective constant is 1.8.                                                                                             |

| hasDemand          | True or false. Default is false. Must be true to enable demand testing      |  |  |
|--------------------|-----------------------------------------------------------------------------|--|--|
| llasDelllarid      | of this meter. (Any non-blank character will cause this to be set to true)  |  |  |
| hasKYZ             | True or false. Default is false. Currently does not affect testing. (Any    |  |  |
| TIdSKYZ            | non-blank character will cause this to be set to true)                      |  |  |
| isBidirectional    | True or false. Default is false. Currently does not affect testing. (Any    |  |  |
| ISBIOIRECLIONAL    | non-blank character will cause this to be set to true)                      |  |  |
| meterClass         | One of the ANSI current classes: 2, 10, 20, 100, 200, 320, 480              |  |  |
|                    | If non-null will be used as the full load test amps for the meter. If null, |  |  |
| meterTA            | then the test amps are determined from the meterClass. (Fixed point         |  |  |
|                    | number in the form xx.x)                                                    |  |  |
| motorAcouropyClass | ANSI accuracy class. 2.0, 1.0, 0.5, 0.2, 0.1 (Default value is 0.5). (Fixed |  |  |
| meterAccuracyClass | point number in the form xx.x)                                              |  |  |
| meterBase          | physical type of meter: "S", "K", "A"                                       |  |  |

These fields are required. If they are null in a record the record will not be imported. Fields left blank will be set to the default value (if one is defined) or left blank in the data record. Every column must exist in the datafile with a header that exactly matches the above. Columns other that the four marked can be left blank. The order of columns is not significant if the column headers and data match. Each row after the first row represents a meter to be imported. If a meterSerialNumber already exists in the database, the imported data will replace the existing data.

| TISCO Text Manager                                             | _               |                   |                                           |                               |                           |                                  | - 0 )                | Open   | TMA     |
|----------------------------------------------------------------|-----------------|-------------------|-------------------------------------------|-------------------------------|---------------------------|----------------------------------|----------------------|--------|---------|
|                                                                | Feb. 12, 2020 - |                   |                                           | sion: v2.0.2                  |                           |                                  | Tester2 🧧            |        | "DATABA |
| ALL OFFUNE DLE READY 1                                         | ESTING 🔿 DONE   | DATABA            | ASE 0% SEQUENCES                          |                               | CATEGORY: SERIAL NO       | SEARCH METER                     |                      | Select | DATADA  |
| (a) (2)                                                        |                 | METER SEARCH RESU |                                           |                               | Jenicoon                  |                                  |                      |        |         |
| <ul> <li>Record<br/>MODEL: MTM<br/>SYS SNE 00000000</li> </ul> |                 |                   | CTURER MODEL CATALOG NO UTILITY SERIAL NO | COM SERIAL NO FORM RT KH PULS | ES/REV HAS DEMAND HAS KY. | IS BIDIRECTIONAL CLASS TA ACCURA | CY CLASS METTER BASE |        |         |
| ONUNE                                                          |                 | KZA98044182       |                                           | 9 1.8 1.8 1                   |                           | 0 20 2.5 0.5                     | \$                   |        |         |
| IP: 192.168.1.169<br>SCK 5N 0000030<br>MTR: Sk 214667987       |                 | 114667987         |                                           | 56 1.2 1.2 1<br>0 0 1.8 1     | 0 0                       |                                  | s                    |        |         |
| MTR SPE 314667987<br>READY                                     |                 |                   |                                           |                               |                           |                                  |                      |        |         |
|                                                                |                 |                   |                                           |                               |                           |                                  |                      |        |         |
|                                                                |                 |                   |                                           |                               |                           |                                  |                      |        |         |
|                                                                |                 |                   |                                           |                               |                           |                                  |                      |        |         |
|                                                                |                 |                   |                                           |                               |                           |                                  |                      |        |         |
|                                                                | <               |                   |                                           |                               |                           |                                  |                      |        |         |
|                                                                |                 |                   |                                           |                               |                           |                                  |                      |        |         |
|                                                                |                 |                   |                                           |                               |                           |                                  |                      |        |         |
|                                                                |                 |                   |                                           |                               |                           |                                  |                      |        |         |
|                                                                |                 |                   |                                           |                               |                           |                                  |                      |        |         |
|                                                                |                 |                   |                                           |                               |                           |                                  |                      |        |         |
|                                                                |                 |                   |                                           |                               |                           |                                  |                      |        |         |
|                                                                |                 |                   |                                           |                               |                           |                                  |                      |        |         |
|                                                                |                 |                   |                                           |                               |                           |                                  |                      |        |         |
|                                                                |                 |                   |                                           |                               |                           |                                  |                      |        |         |
|                                                                |                 |                   |                                           |                               |                           |                                  |                      |        |         |
|                                                                |                 |                   |                                           |                               |                           |                                  |                      |        |         |
| DEVICE HISTORY                                                 |                 | NOV               | IT DELETE                                 | ( IMPORT                      | METERS EXPORT METER       | IS EXPORT RESULTS                | USE IN TEST          |        |         |

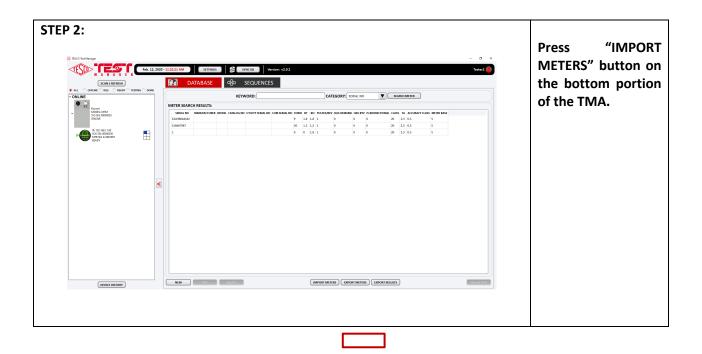

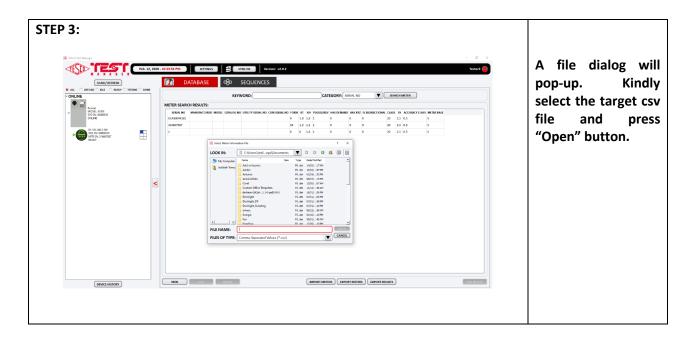

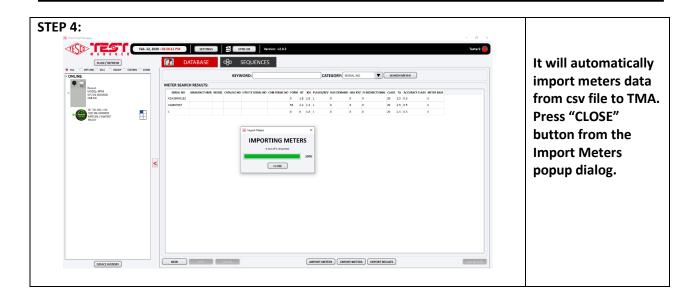

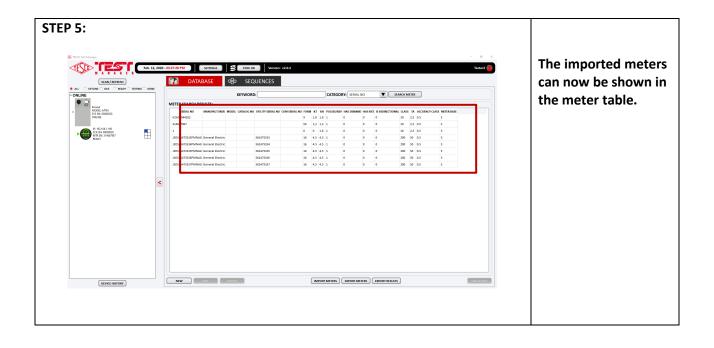